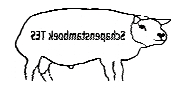

**TESonline handleiding Omnummeren** 

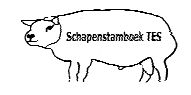

## **Inleiding**

Deze handleiding geeft weer hoe u dieren kunt omnummeren wanneer deze het originele nummer verloren zijn. Mocht u desondanks vragen hebben, neem dan contact op met uw contactpersoon voor TESonline of met DAT. De schermen in deze handleiding kunnen afwijken van de schermen die u in TESonline ziet staan. met DAT. De schermen in deze handleiding kunnen afwijken van de schermen die u<br>Dit komt omdat er regelmatig verbeteringen worden doorgevoerd in het programma.

Het volgende staat hier onder beschreven:

1. Omnummeren

## **1. Omnummeren**

Dieren die het unieke levensnummer (elektronisch nummer) hebben verloren kunnen worden omgenummerd. Het **oude** unieke nummer wordt dan vervangen door een **nieuw** uniek nummer.

klik op de knop "Diversen" in onderstaand scherm.

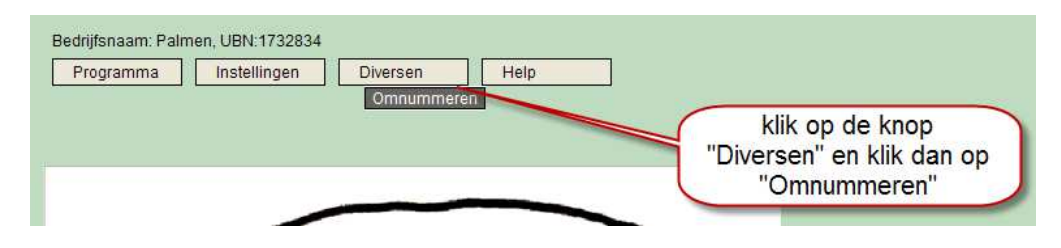

Omnummeren

Vervolgens komt u in onderstaand scherm.

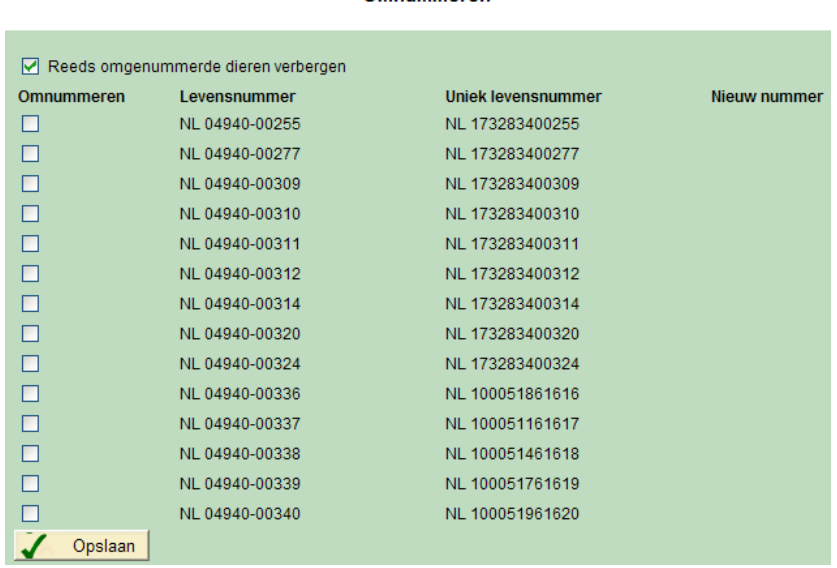

Vervolgens kunt u in dit scherm een of meerdere dieren omnummeren.

- Zet een 'vinkje' bij het dier of bij meerdere dieren die omgenummerd moeten worden.
- Maak een keuze uit de lijst met nummers.
- Klik als laatste op de knop "Opslaan".
- **Let op:** Als u op de knop "Opslaan" klikt dan wordt de omnummering **direct** verzonden naar de I&R van LNV. De omnummering komt dus niet bij het item "I&R verzenden" te staan. Wees dus zorgvuldig met de omnummering.

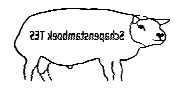

## **TESonline handleiding Omnummeren**

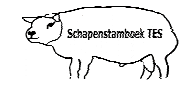

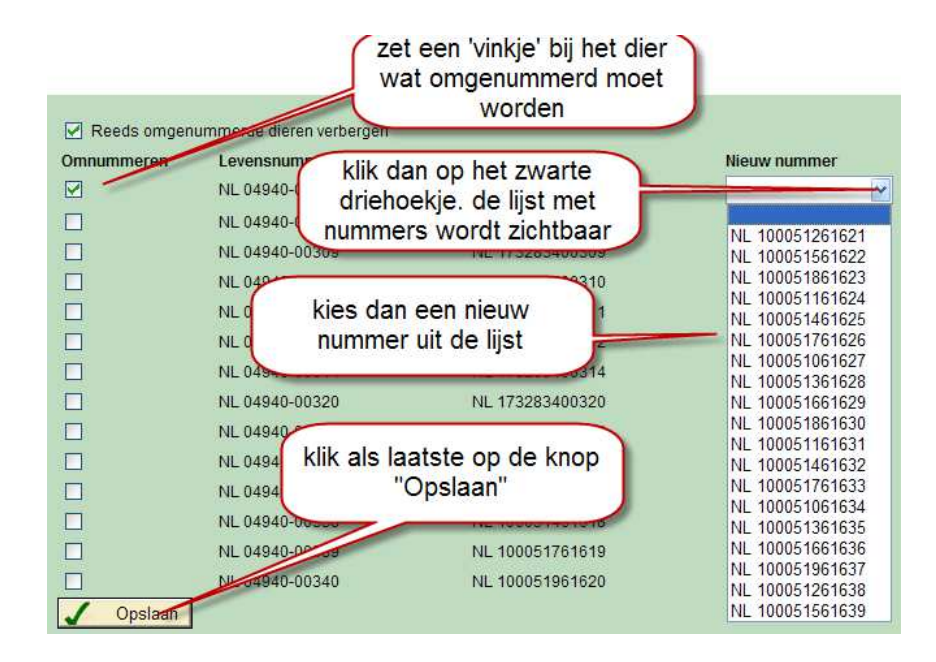

**Niets uit deze opgave mag worden gepubliceerd of gereproduceerd,**  in welke vorm dan ook, zonder toestemming van de auteur. **auteur: F. Palmen**